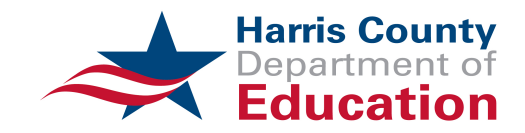

We are very excited to present our new Web Access Portal. We hope you enjoy using it. If you have any questions, please call Customer Service at (713) 694-9022.

Before we begin, there are a few important points that we wish to highlight.

When placing your order, the Delivery Priority is quite specific.

- If you are requesting boxes or files to be delivered to you, the Delivery Priority must be **Retrieval & Delivery of Records.**
- If you are adding new boxes and listing them in the order, the Delivery Priority must be **Pick up New Boxes.**
- If you are returning boxes and not listing the items in the order, the Delivery Priority must be Pick up Returning Boxes.

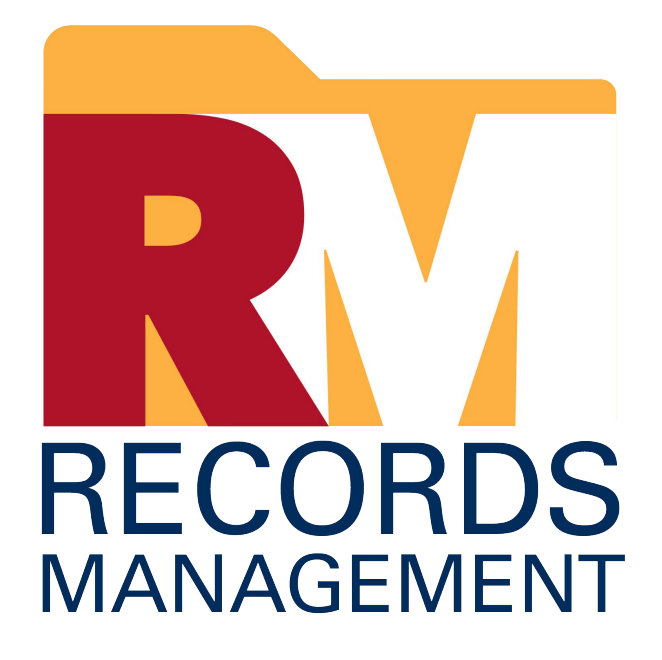

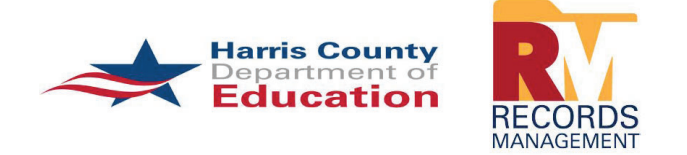

# **HARD COPY WEB ACCESS INSTRUCTIONS**

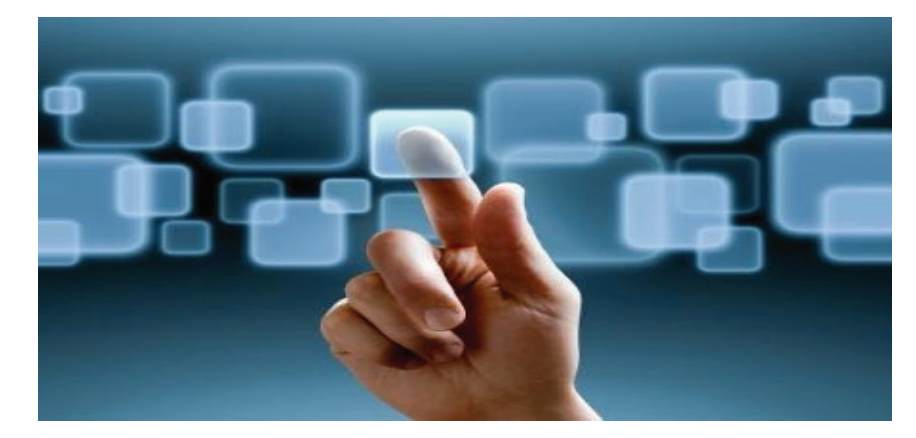

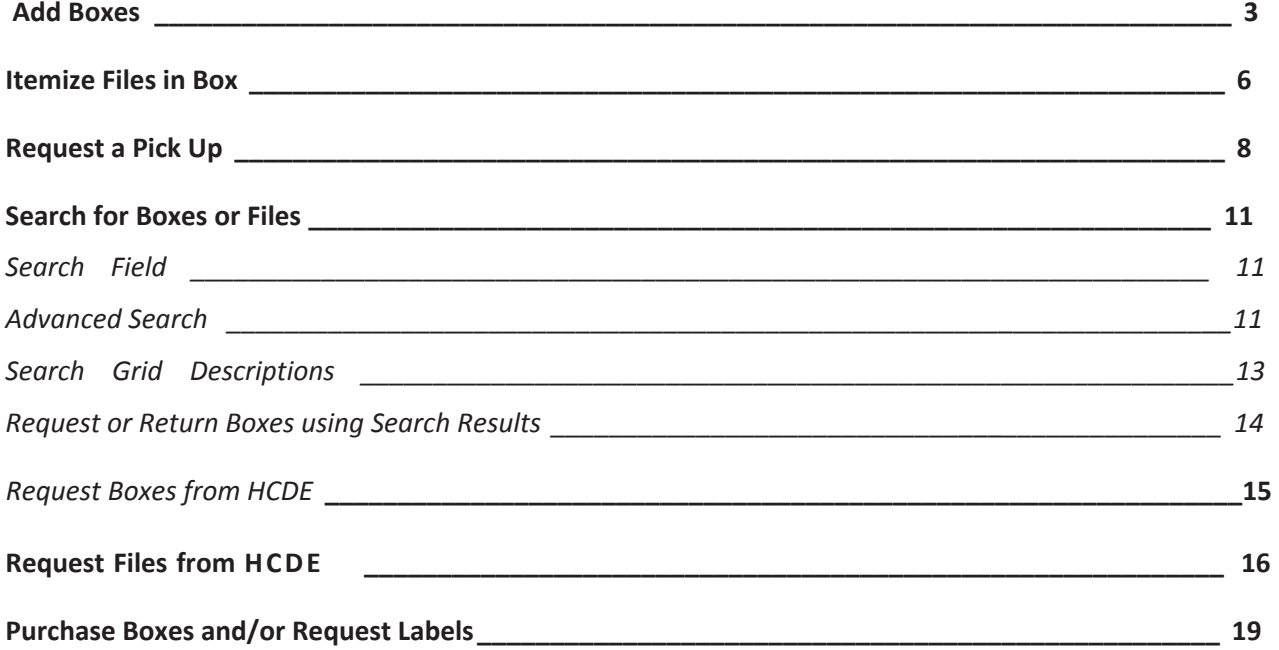

#### **Add Boxes**

If you wish to itemize your boxes, add descriptive information and create your transmittal list, you can do that from the Add function.

1. Either select **Add** from the menu or click on the **Add** icon.

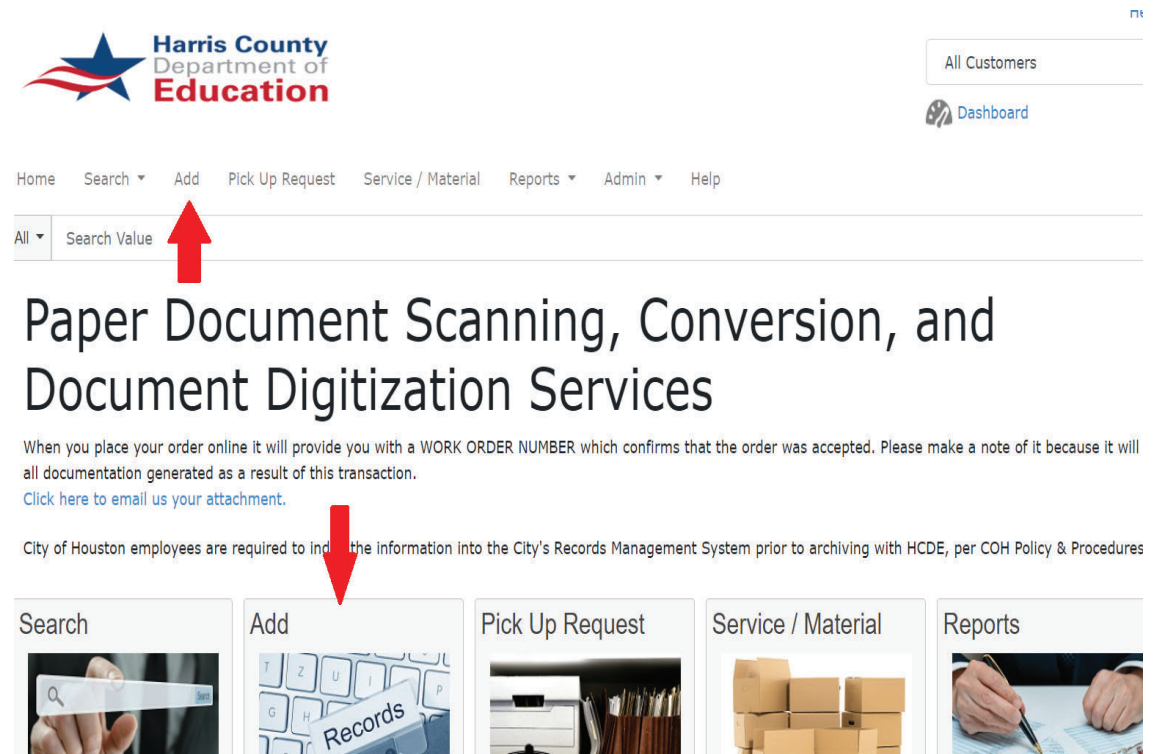

2. In the **Add Item** box, select the **Department** from the drop down menu if your account uses departments.

If the descriptive data you are going to enter is repetitive, you can click the **Retain data entered on add** check box to keep the data in the fields for each box.

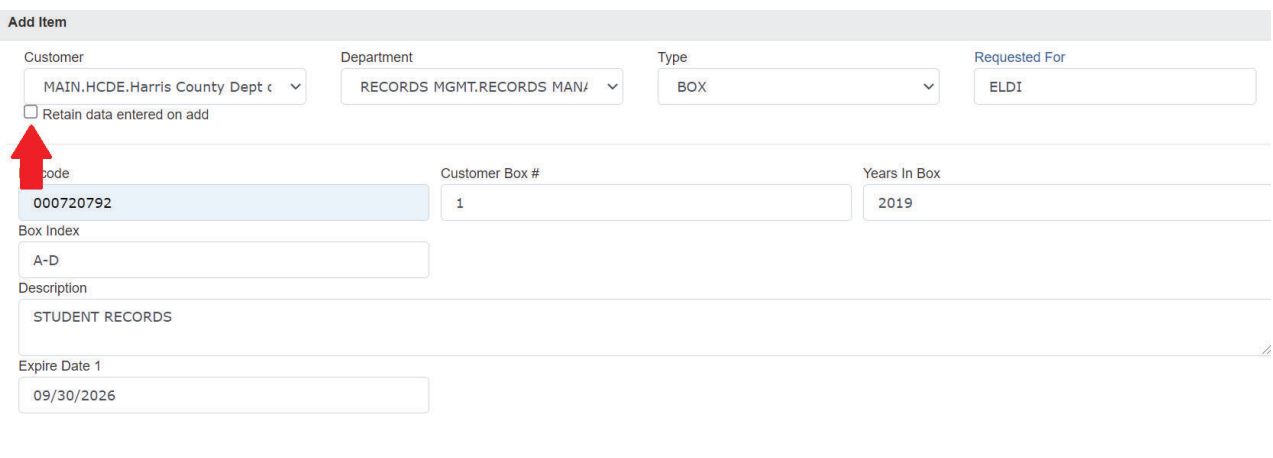

Close

Save

- 3. Enter the **Barcode** number (including leading zeros) and the descriptive information.
- 4. Click on the **Save** button.

The barcode number and client box number are already related, so you do not need to add the client box number.

As you add each box, it will appear on the grid behind the **Add Item** box.

You can click on the pencil icon to edit any information.

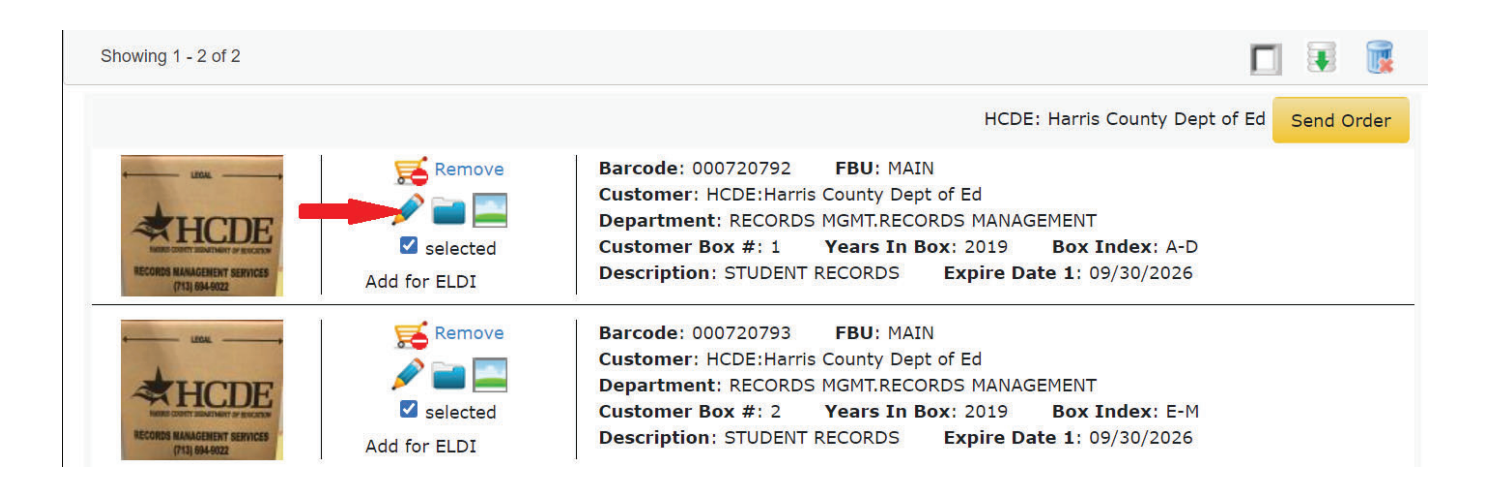

- 5. Click on the **Send Order** button.
- 6. In the **Complete Send Order** box, select the **Delivery Address** from the drop down menu.

If you want to enter notes for yourself enter them in Customer Order Reference.

#### 7. Change the Delivery Priority to Send to HCDE RM.

8. If you have any comments regarding delivery (Use freight elevator, loading dock closed between noon and 1pm, etc.) or an alternate contact in case you're not available to accept delivery enter into the **Comments** field.

9. Click on the **Send** button.

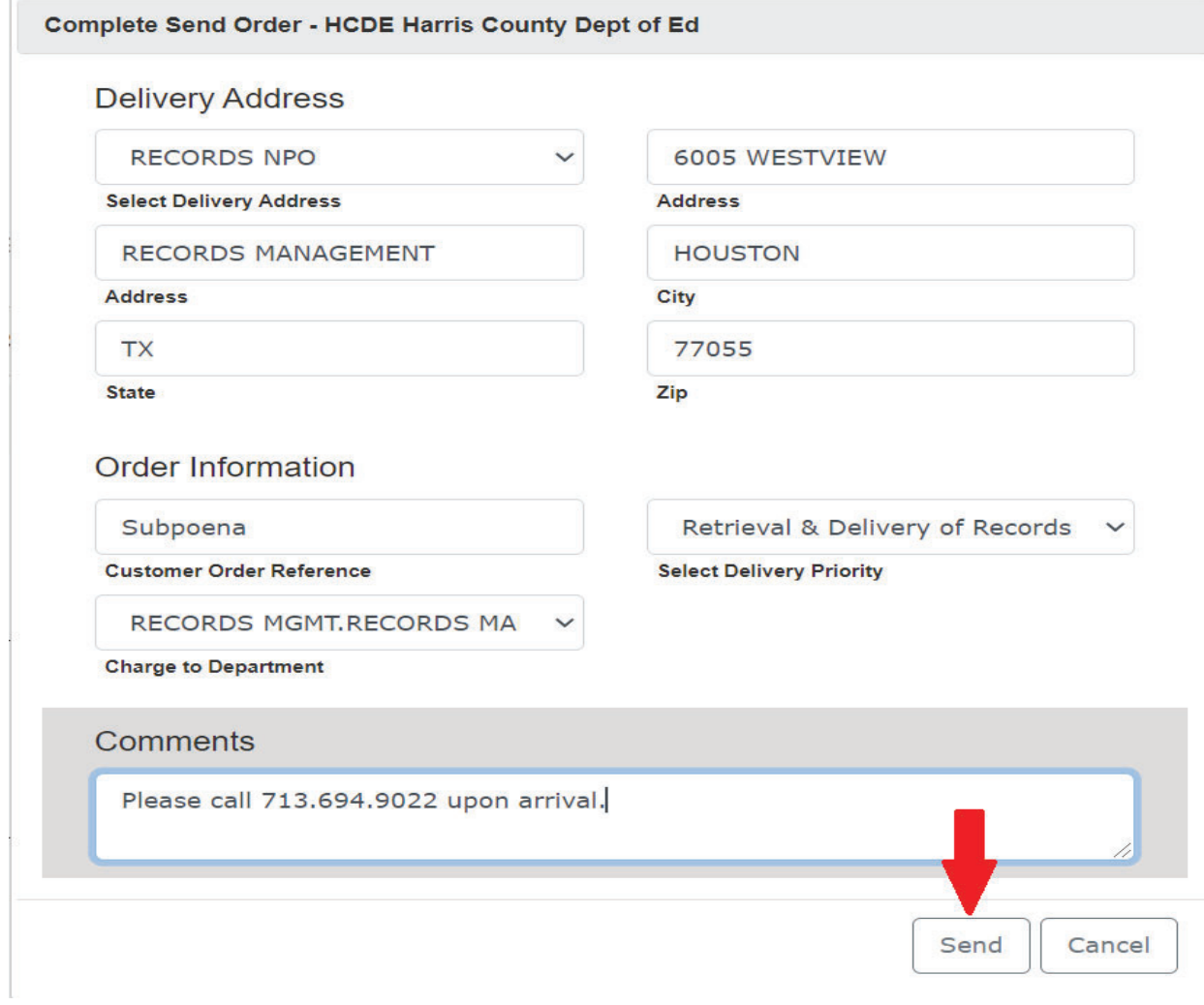

#### **Itemize Files in Box**

- 1. Follow instructions above to Add New Box or Search for existing box.
- 2. After the box(es) is displayed in the grid, click on the folder icon to itemize the files in the box.

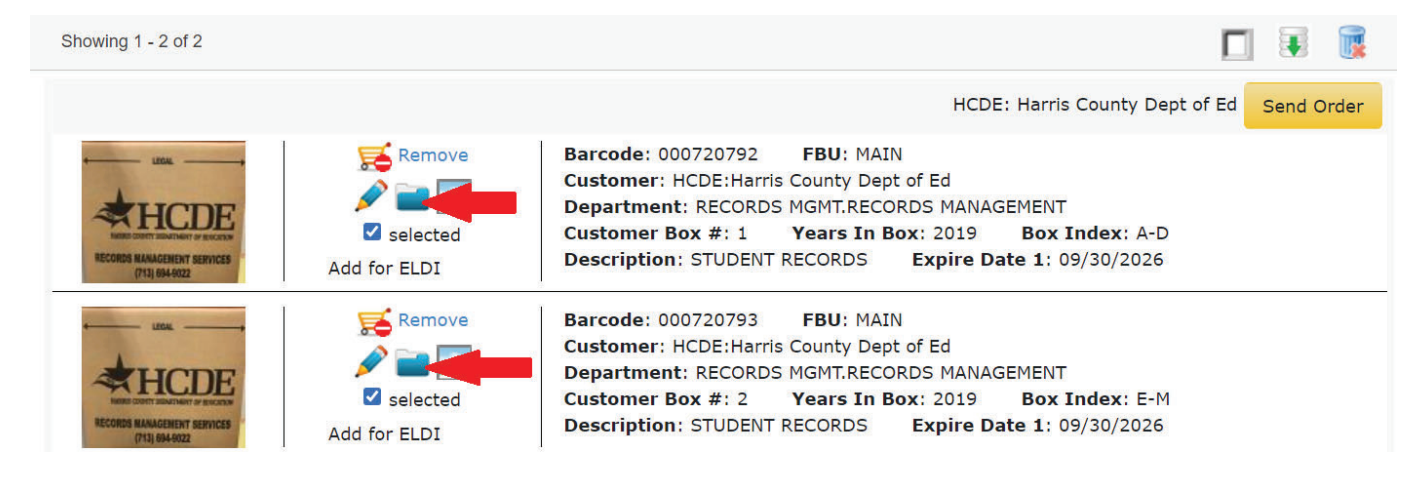

3. A new **Add Item** box will appear with the box barcode in the **Parent Item Code** field.

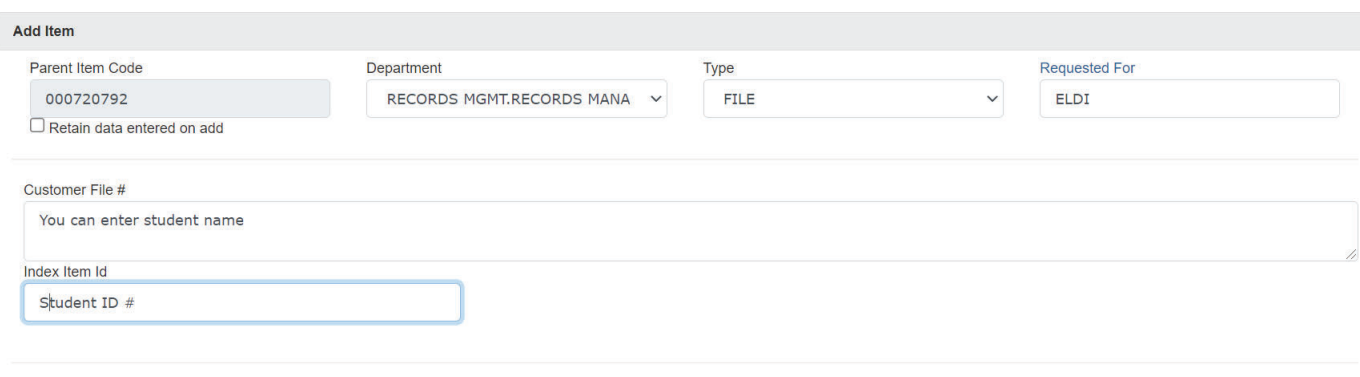

Close

Save

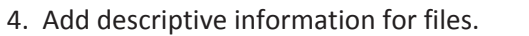

5. Click on **Save**.

When done adding files, they will appear on the grid with the boxes. The barcode will show as "unknown", as it is not added until the files are scanned.

You can remove from the cart or edit, as needed.

#### Complete Send Order - HCDE Harris County Dept of Ed Showing 1 - 3 of 3 Π  $\overline{ }$ 博 HCDE: Harris County Dept of Ed Send Order Remove **Barcode: Unknown** Parent Item Code: 000720792 **FBU: MAIN** Customer: HCDE: Harris County Dept of Ed  $\sqrt{2}$ Department: RECORDS MGMT.RECORDS MANAGEMENT v selected Customer File #: Eldi Records Index Item Id: 9022 Add for ELDI Remove **Barcode: 000720792 FBU: MAIN** Customer: HCDE: Harris County Dept of Ed Department: RECORDS MGMT.RECORDS MANAGEMENT  $\triangledown$  selected Customer Box #: 1 Years In Box: 2019 **Box Index: A-D Description: STUDENT RECORDS** Expire Date 1: 09/30/2026 Add for ELDI Remove **Barcode: 000720793 FBU: MAIN** Customer: HCDE: Harris County Dept of Ed  $\blacktriangleright$  200 Department: RECORDS MGMT.RECORDS MANAGEMENT Selected Description: STUDENT RECORDS Expire Date 1: 09/30/2026 Add for ELDI

### **Request a Pick Up**

You can request a pick up of boxes or files without itemizing the list on the web. You will need to complete a transmittal manually or electronically to accompany your shipment.

1. Either select **Pick Up Request** from the menu or click on the **Pick Up Request** icon.

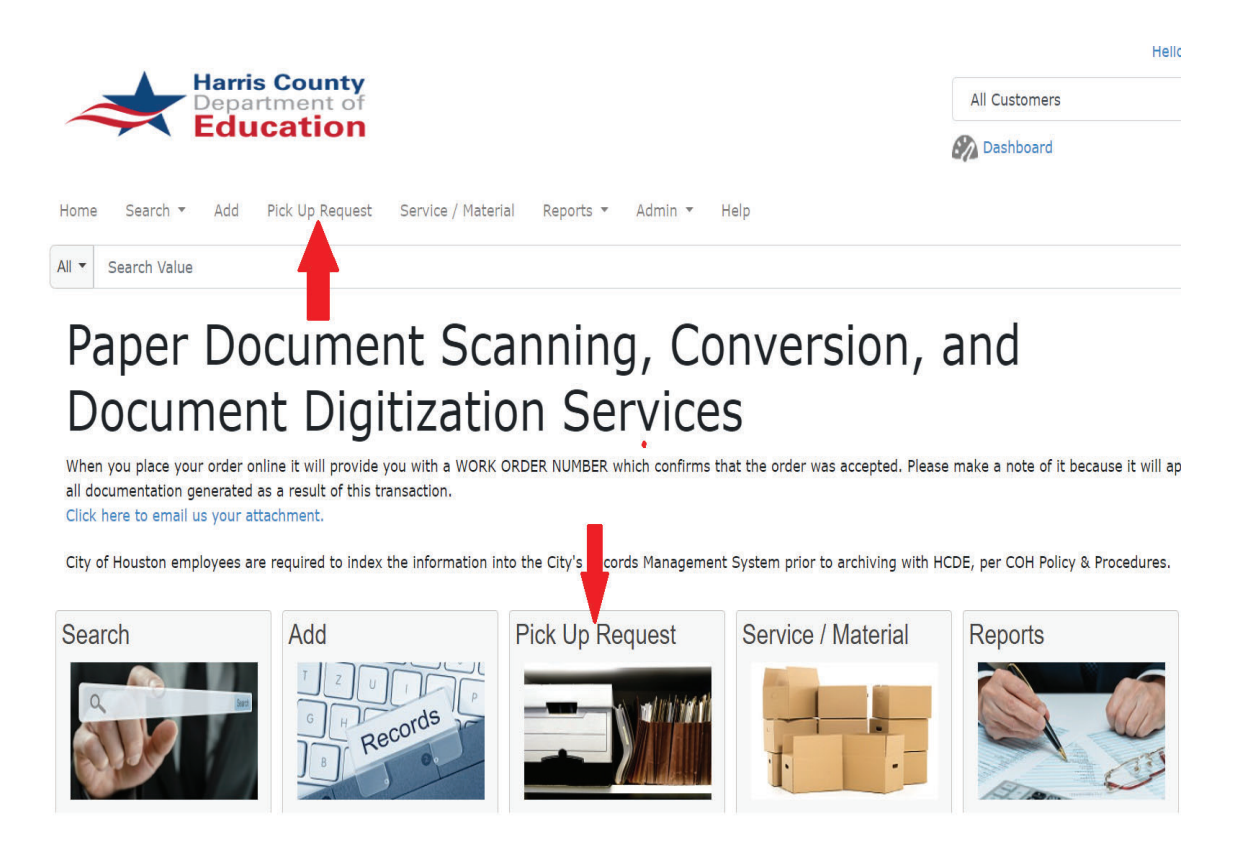

- 2. Enter the number of boxes to be picked up in the **Quantity** field.
- 3. Click on the **Save** button.

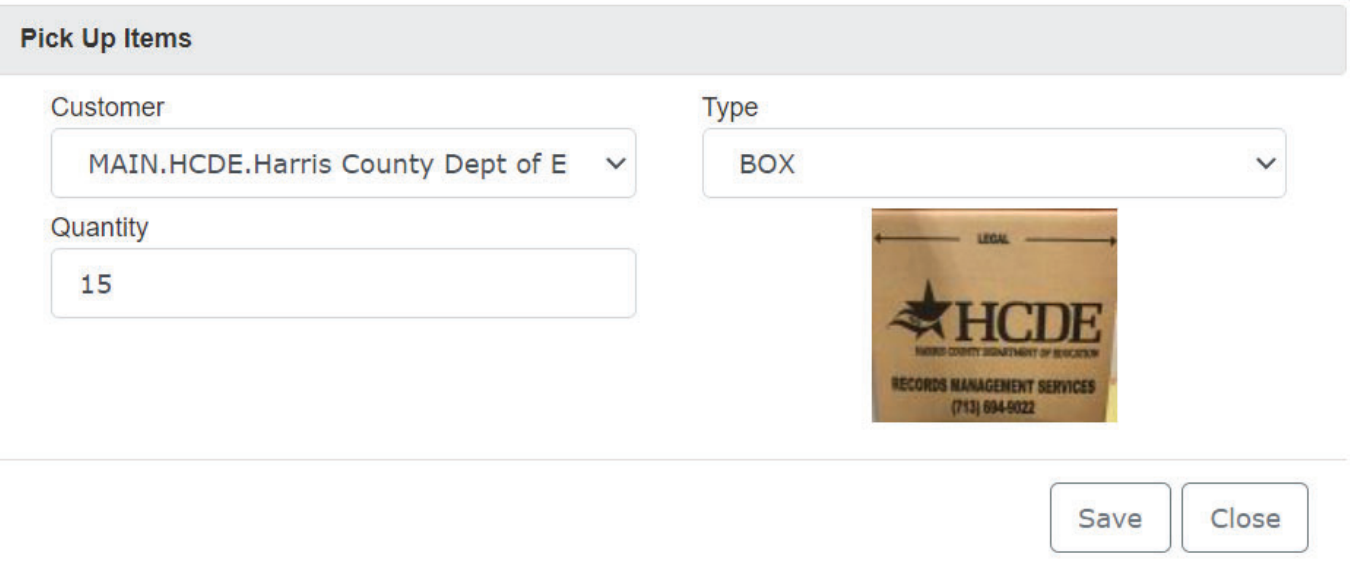

The order will appear on the grid. If you need to make any changes, simply click on the pencil icon. If you need to remove anything, click on the **Remove** button.

4. When your order is complete, click on the **Send Order** button.

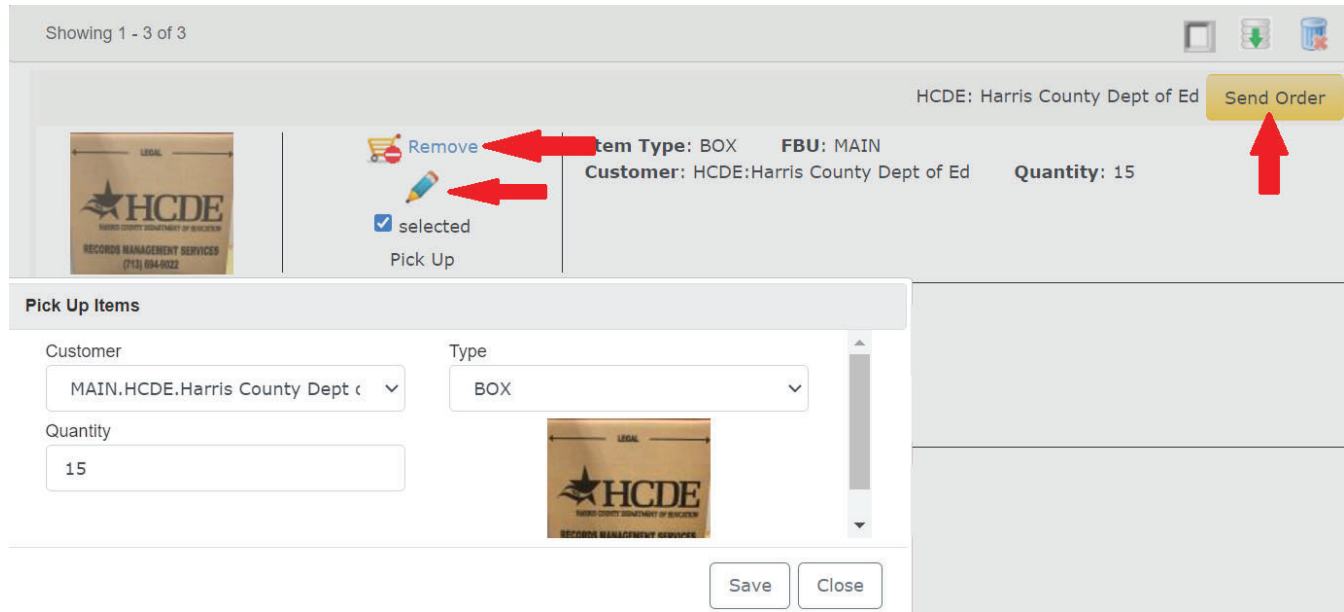

- 5. Select the **Delivery Address** from the drop down menu.
- 6.Change the **Delivery Priority** to **Pick Up**.

7.If you have any comments regarding the pickup (Use freight elevator, loading dock closed between noon and 1pm, etc.) enter into the **Comments** field.

8.Click on the **Send** button.

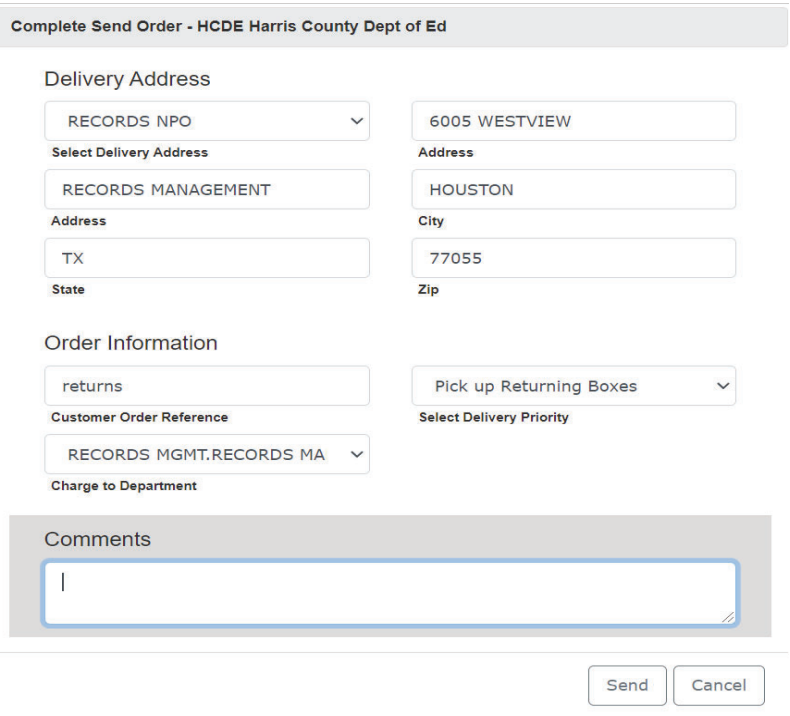

#### **Search for Boxes or Files**

You can search for boxes using the Search field or Advanced Search.

#### *Search Field*

- 1. From the Home Screen, enter box number, barcode or descriptive information in the Search box.
- 2. Click on the **Search** button.

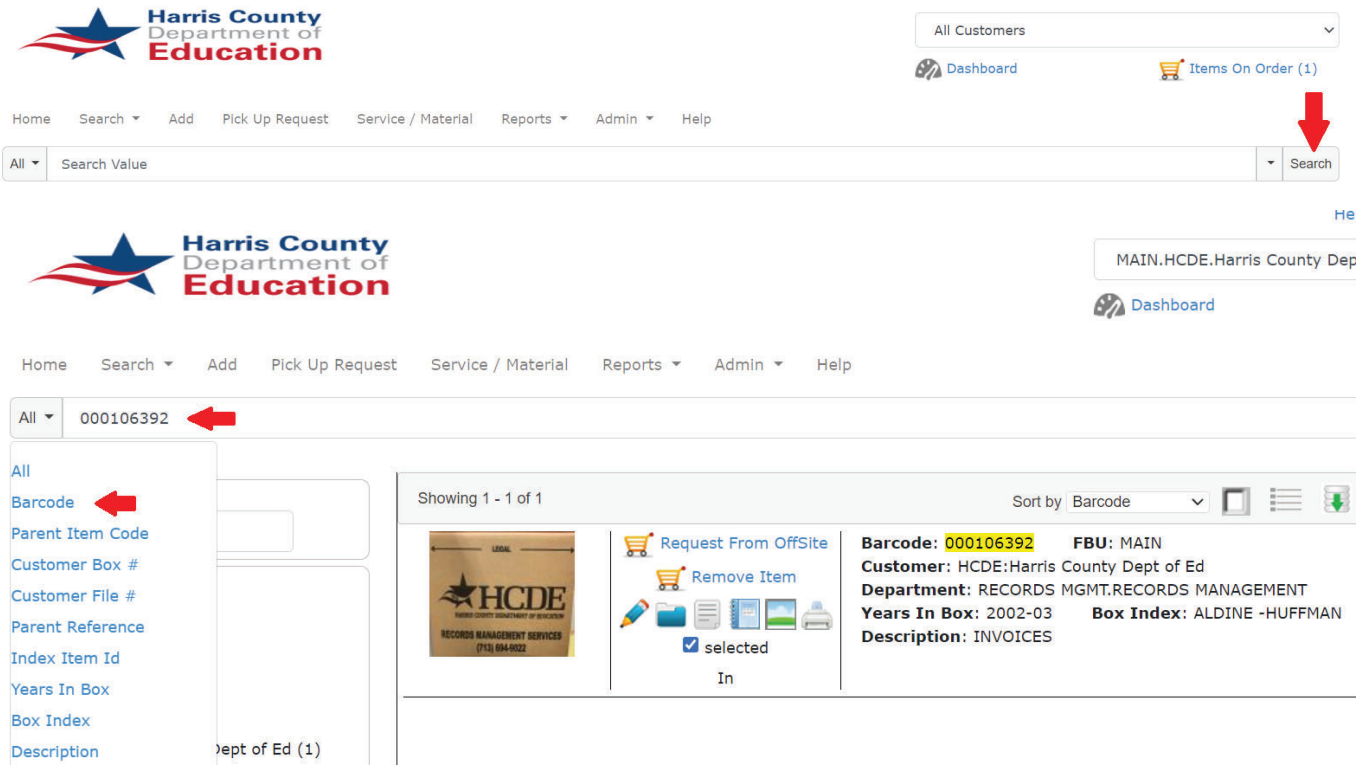

This will search across all fields and will return anything with any or all of the search criteria.

From the Search Results, you can export an inventory to excel, request boxes be delivered to you or return boxes that you've already accessed.

#### *Advanced Search*

You can do a more defined search for boxes or files, if itemized.

1. Either select **Advanced Inventory Search** from the **Search** menu or click on the **Search** icon.

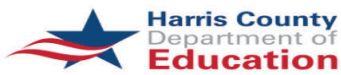

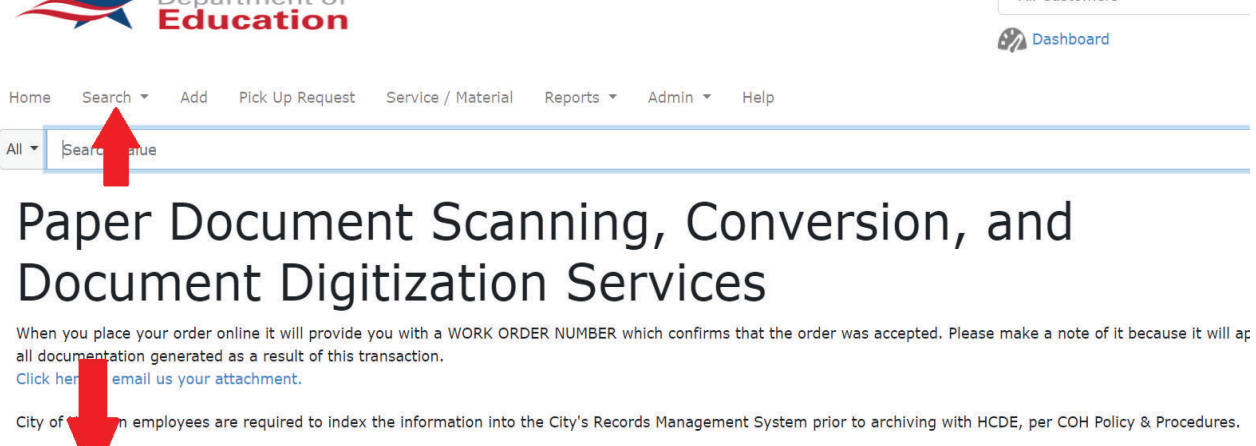

All Customers

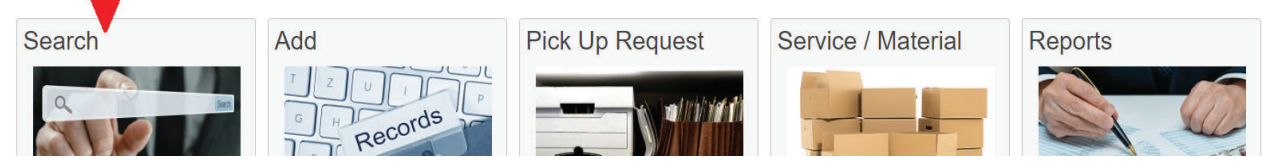

2. Use the Advanced Inventory Search section on the left side of the screen to Search by Department, Search by Type (boxes or files) or Search by Item Status (in, out, permanently removed or destroyed).

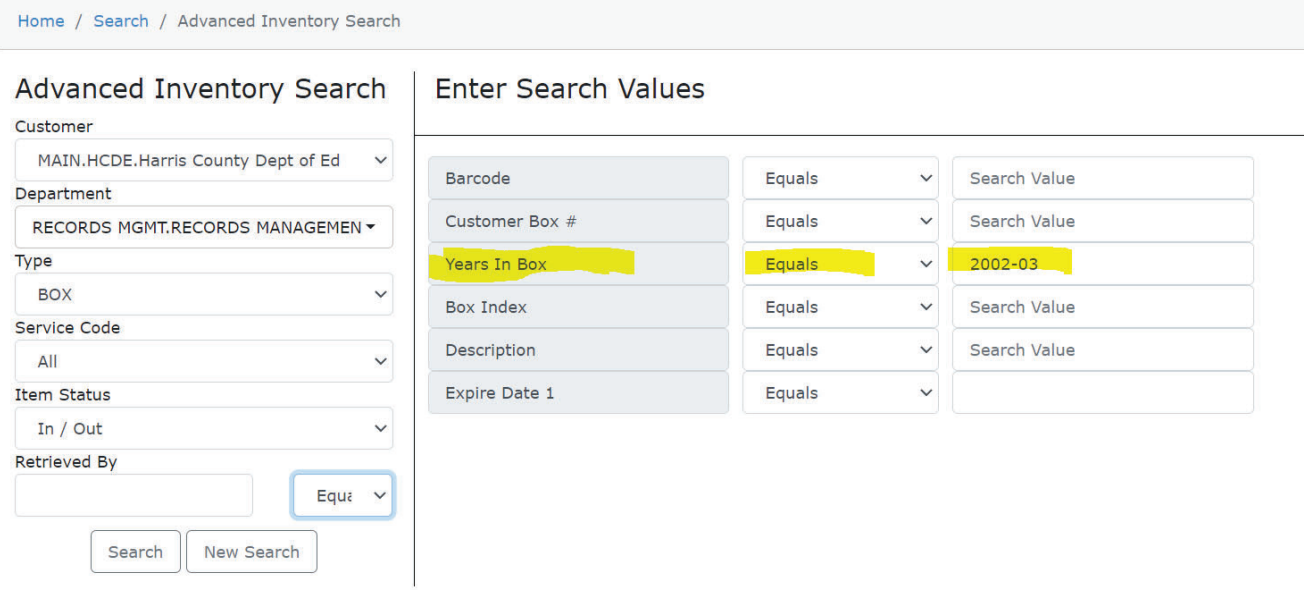

3. Your customized field headers will show on the right side of the screen. You can use any or all fields. The more fields you use, the more specific your results will be. You can use any of the parameters to define your search.

### 4. Click on **Search** button.

*Note: If you don't select any search criteria, your entire inventory will be returned.*

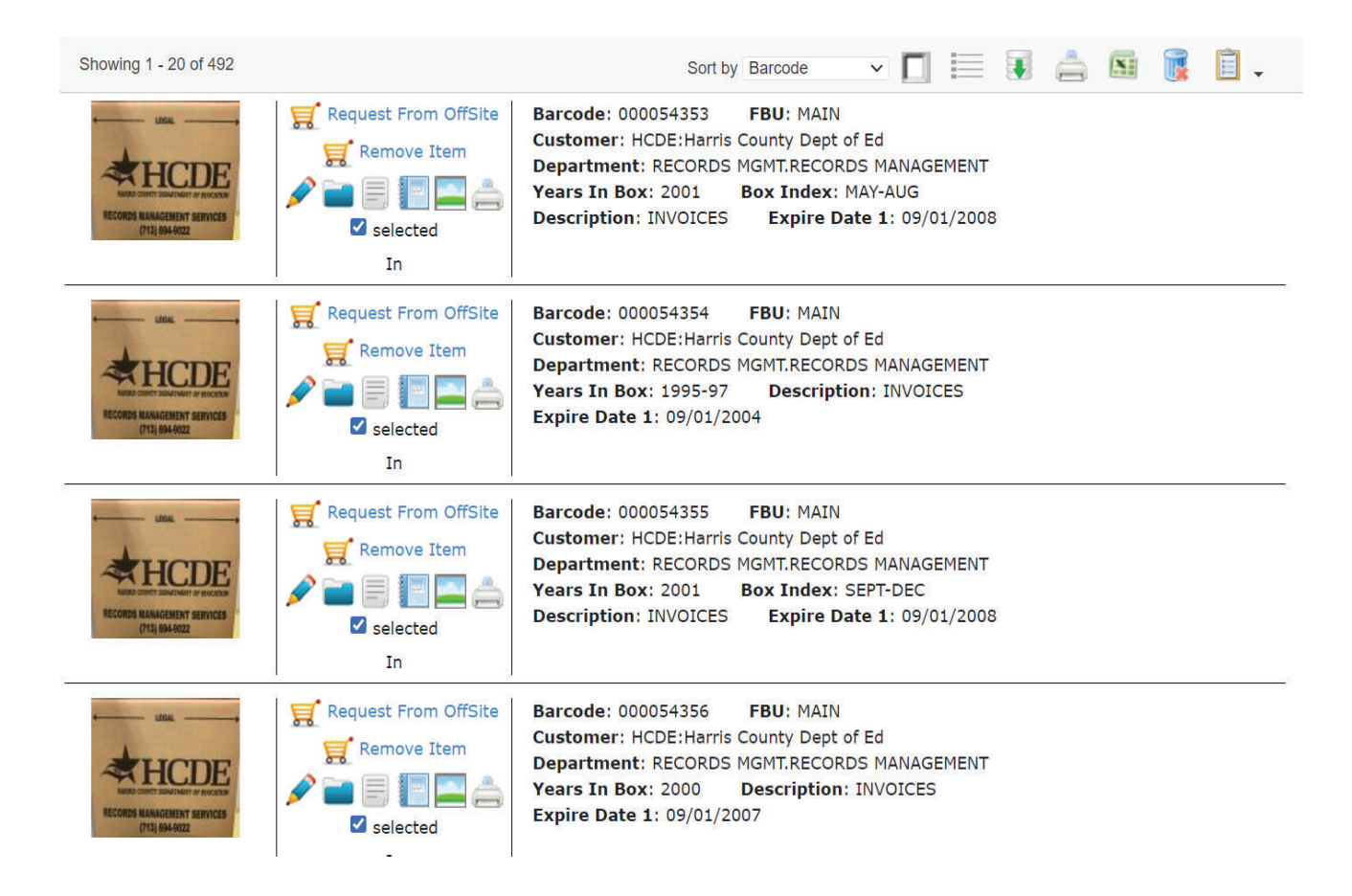

#### *Search Grid Descriptions*

Left column: This column shows the type of record. In the results shown above, you'll see that we have only boxes. If there were files in inventory, they would have a file icon on the left.

Middle column: This column shows the status of the record and also provides options for inventory transactions for the item.

Right column: This column provides information about the box or file.

If your box is retrieved at the client offsite.Using the Shopping Cart icon or **Send to Offsite** link, this box can be added to an order to return to HCDE. The pencil icon allows you to edit the descriptive information. The folder icon will allow you to add itemized files to a box and the notebook icon will bring up the history of all activity of that box.

In the example above, the boxes are at HCDE site and can be requested for delivery with the shopping cart icon or the **Request From OffSite** link.

The icons on the top right will allow you to change the sort order of your results, display the long description (if used), export the inventory (printer icon) or make global edits to the results (clipboard icon).

#### *Request or Return Boxes using Search Results*

Follow instructions above to search for boxes to request from HCDE or return to HCDE.

1. Once results appear in the grid, click on the **Send to OffSite** button or **Request from OffSite** button in the center column to request boxes from HCDE or return boxes to HCDE.

*P*lease note that you can not request items be sent to you and send items to HCDE on the same order. *You will need to process two separate transactions.* 

2. Add the items to the shopping cart by clicking on the **Add Results to Cart** button.

- 3. Click on the **Send Order** button.
- 4. Select the **Delivery Address** from the drop down menu.

If you want to enter notes for yourself enter them in Customer Order Reference. (Example: Subpoena)

5. Change the Delivery Priority to Pick up Returning Boxes for returning boxes and Retrieval & Delivery for boxes delivered to you.

6. If you have any comments regarding delivery (Use freight elevator, loading dock closed between noon and 1pm, etc.) or an alternate contact in case you're not available to accept delivery enter into the **Comments** field.

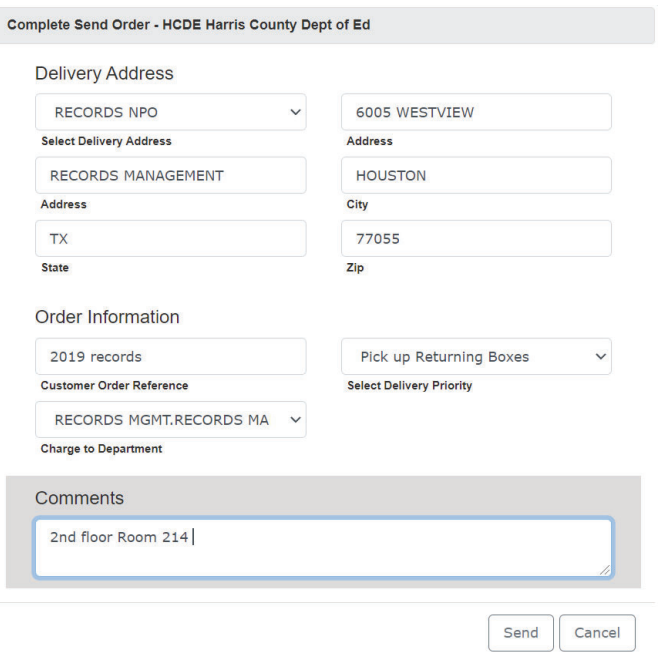

7. Click on the **Send** button.

#### **Request Boxes from HCDE**

Boxes can be requested from Search Results on Home Screen.

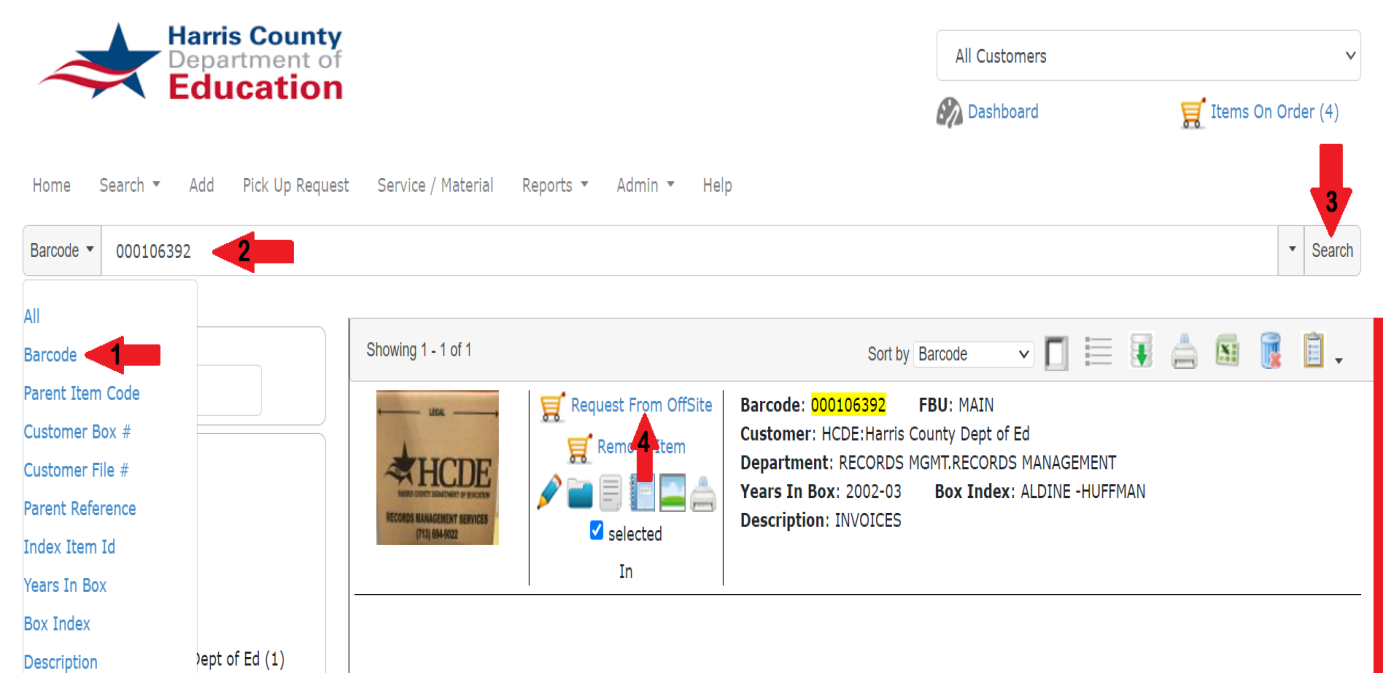

1. Select Enter data in Search Values on the right of the screen.

*Depending on how you would like to search (Client Box #, Barcode, Description), select reference from the Select Key Reference Field drop down menu on the left side of the screen.*

- 2. The data you key here must be exact,including leading zeros. You can either key the search values, returning after each one, or paste from a spreadsheet.
- 3. Select **Search**
- 4. Select **Request From OffSite**
- 5. Click on Shopping Cart button. The Items On Order (5) The requested boxes will be placed in a grid. You can remove any if necessary using the Remove button next to the shopping cart icon.

*The order will appear on the grid. If you need to make any changes, simply click on the pencil icon. If you need to remove anything, click on the Remove button.*

6. When your order is complete, click on the Send Order button.

7. Select the **Delivery Address** from the drop down menu.

8. Change the Delivery Priority to **Retrieval & Delivery of Records**.

9. If you have any comments regarding the pickup (Use freight elevator, loading dock closed between noon and 1pm, etc.) enter into the Comments field.

11. Click on the Send button.

### **Request Files from HCDE**

Files can only be requested from boxes currently stored at HCDE. Files must be requested from Search Results.

1. Select **All** from the search menu and **Customer File #** if you have the file name & file has previously been retrieved.

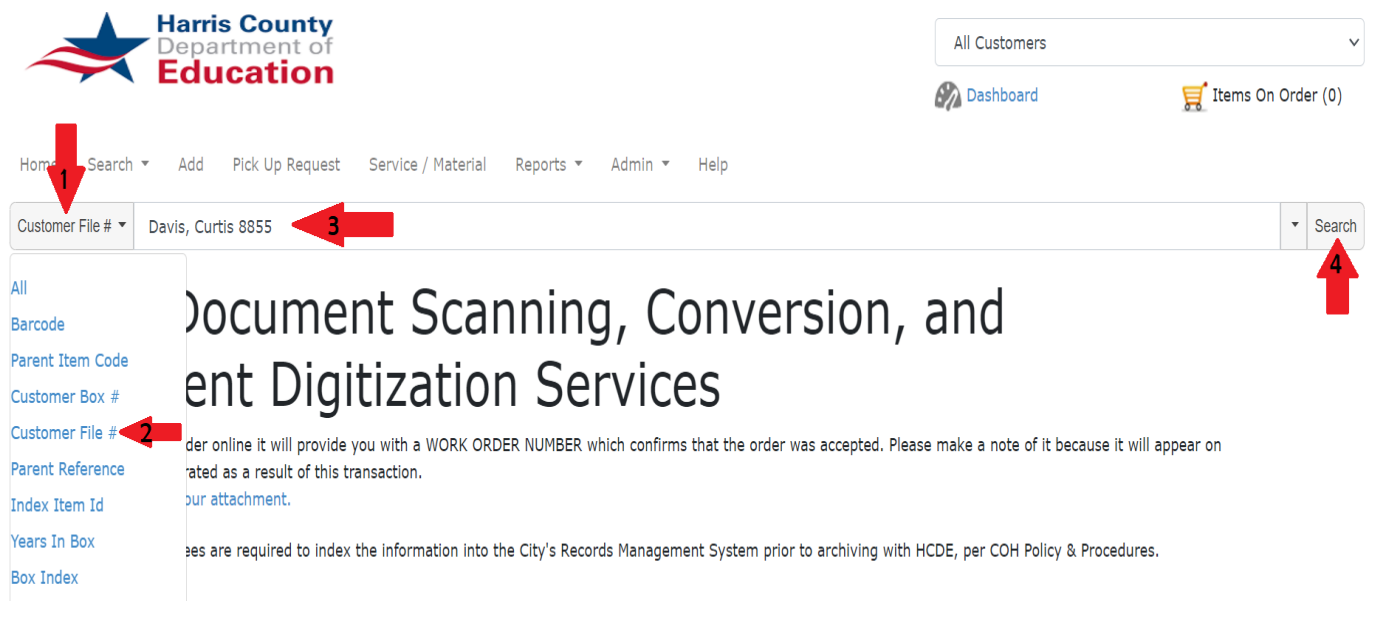

- 2. Enter file name & select Search.
- 3. Once the boxes are in the results grid, click on the  $\overline{H}$  Request From OffSite icon to request a file.

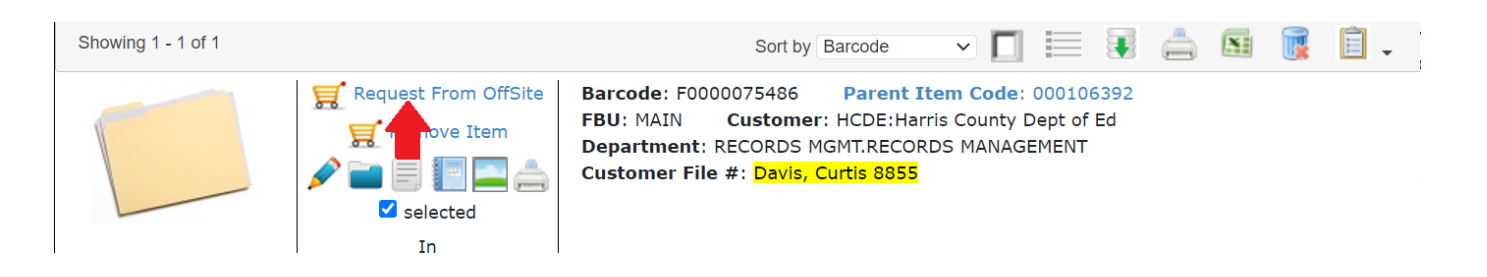

*Or Enter barcode to search by barcode. Click on*  $\equiv$  to request existing files on box.

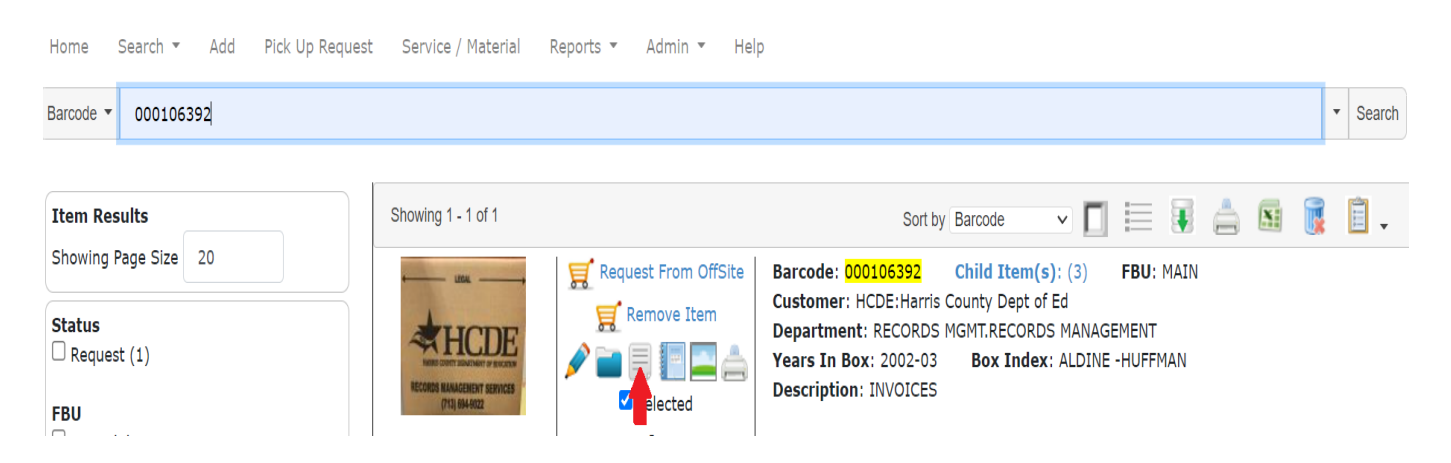

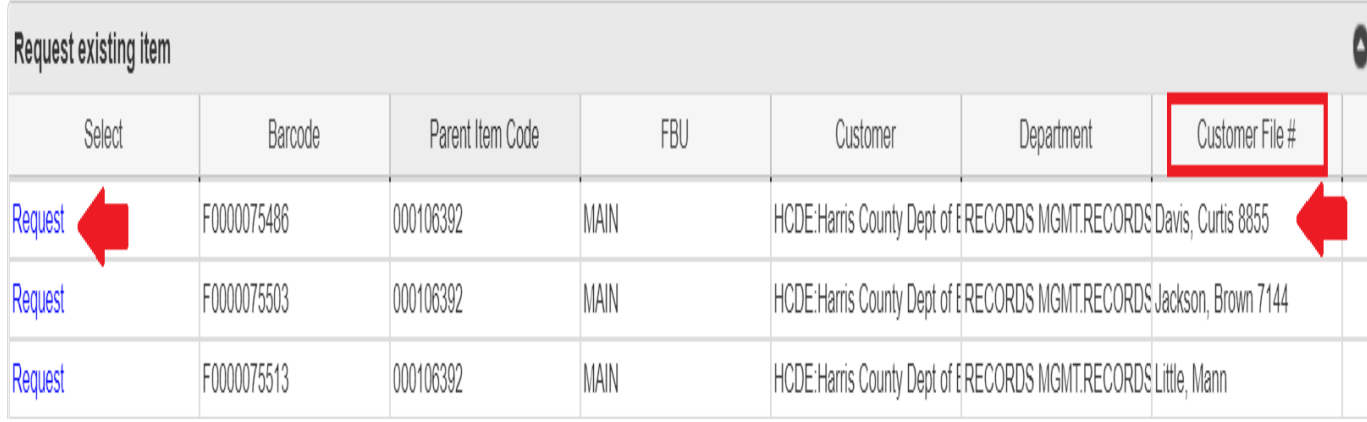

3. Once the files are in the results grid, click on Request to request a file.

If file has never been retrieved search box by barcode or

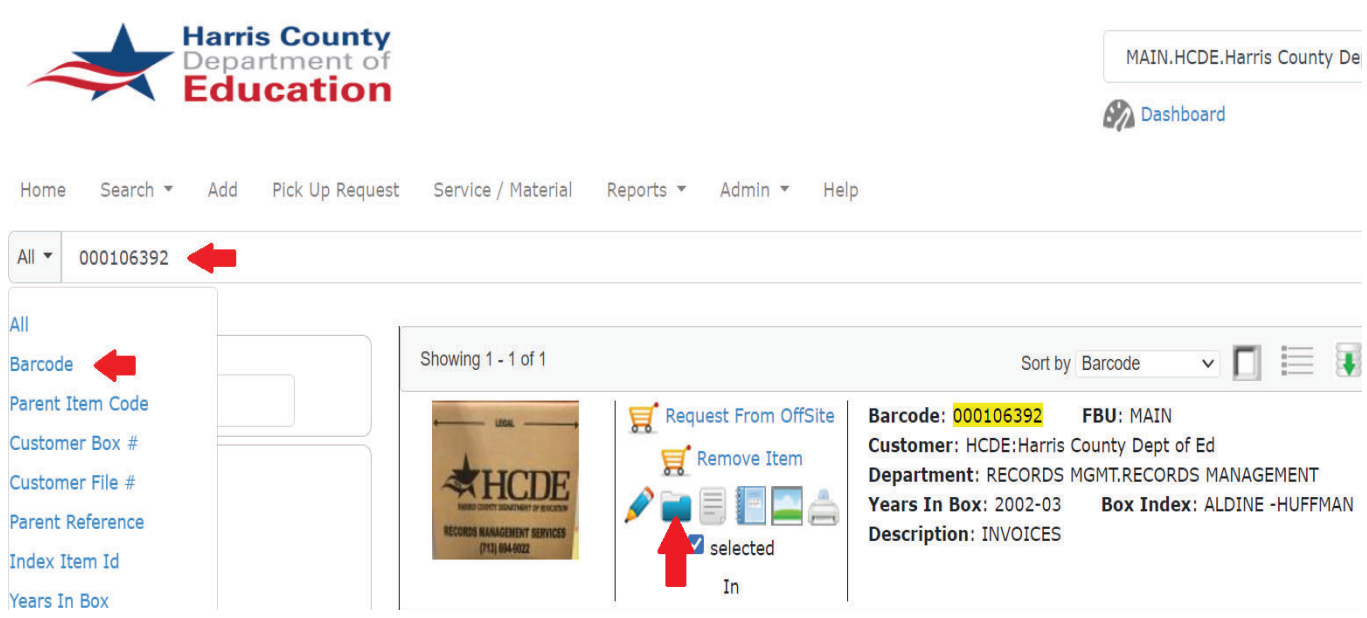

3. A new **Add Item** box will appear with the box barcode in the **Parent Item Code** field.

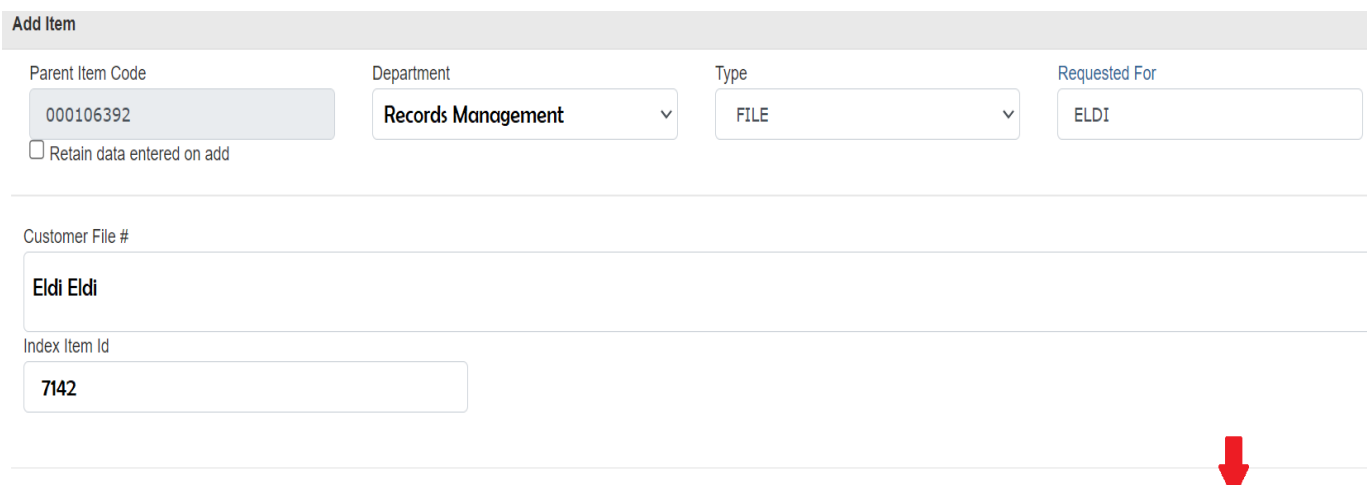

Close

Save

5. Enter file information in the reference fields and click on the **Save** button.

6. When done adding files, click on the **Close** button.The files will appear on the grid with the boxes. The barcode will show as "unknown", as it is not added until the files are scanned.

You can remove from the cart or edit, as needed.

7. Click on the **Send Order** button.

8. Select the **Delivery Address** from the drop down menu.

If you want to enter an alternate contact in case you're not available to accept delivery, enter the name in the **Alternate Contact** box.

- 9. Change the **Delivery Priority** to **Standard Delivery**.
- 10. Select the date you would like service from the **Delivery Date** drop down.

11. If you have any comments regarding delivery (Use freight elevator, loading dock closed between noon and 1pm, etc.) enter into the **Comments** field.

12. Click on the **Send** button.

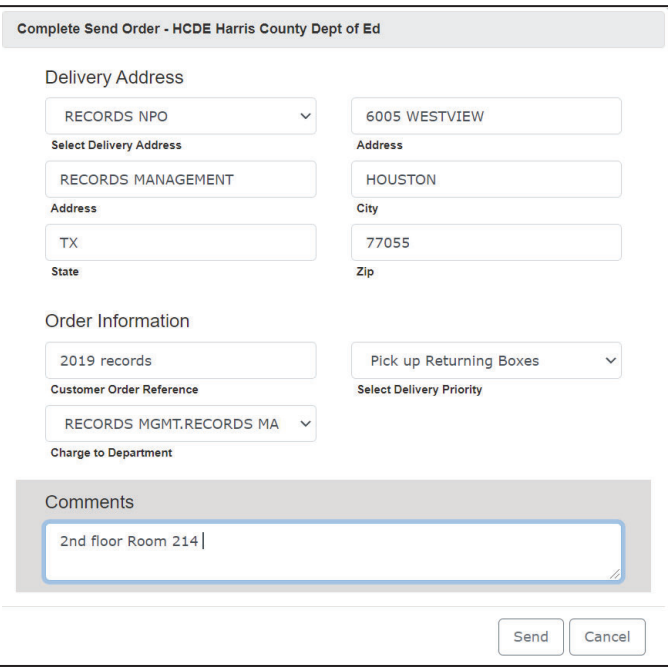

### **Purchase Empty Cartons and/or Request Labels**

1. Click on **Service / Materials** from the menu or the **Service / Materials** icon.

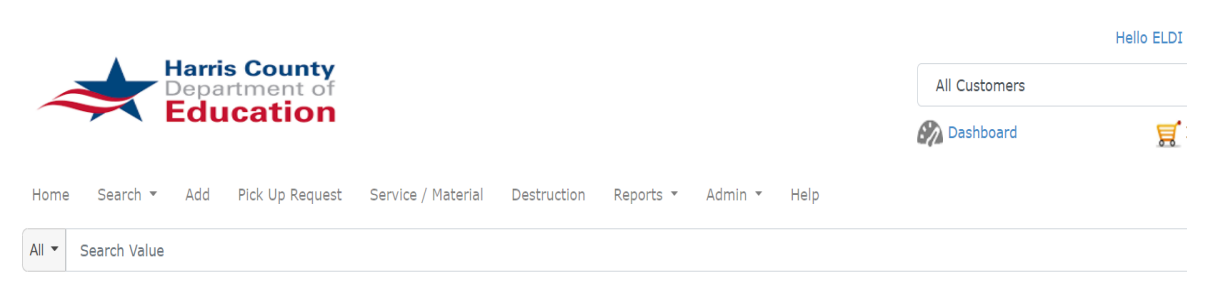

## Paper Document Scanning, Conversion, and **Document Digitization Services**

When you place your order online it will provide you with a WORK ORDER NUMBER which confirms that the order was accepted. Please make a note of it because it will appear o all documentation generated as a result of this transaction.

Click here to email us your attachment.

City of Houston employees are required to index the information into the City's Records Management System prior to archiving with HCDE, per COH Policy & Procedures.

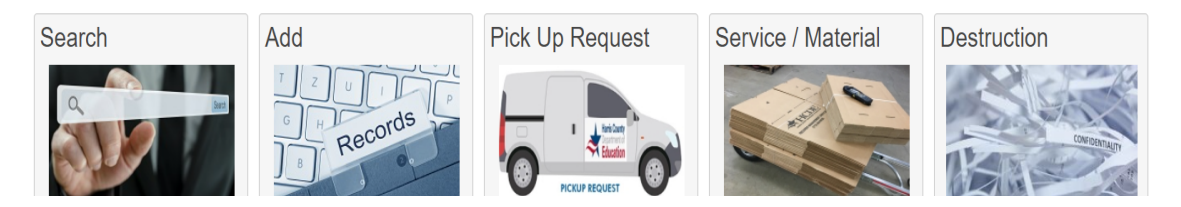

*Note: Please enter Purchase Order Number in the comments filed.*

2. Select Box - Box Purchase from the **Service / Materials** drop down menu.

3. Enter quantity you wish to purchase in the **Quantity** field.

All boxes come in bundles of 25.

4. Click on the **Save** button.

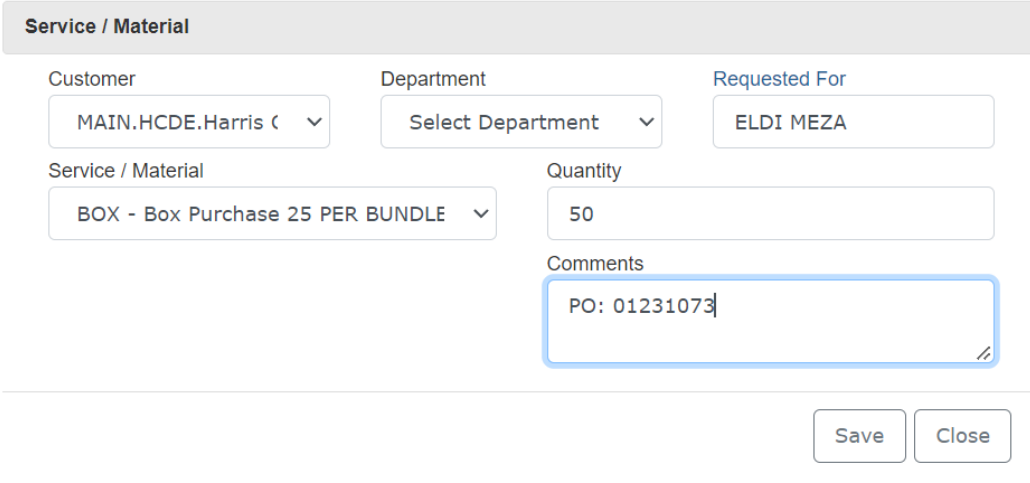

5. If you need to order labels, change the **Purchase Item** drop down to **Labels**. *Note: You can also add barcode labels in the comments are of your box purchase order.*

6. Enter the quantity in the **Quantity** field. (15 Barcode labels per sheet)

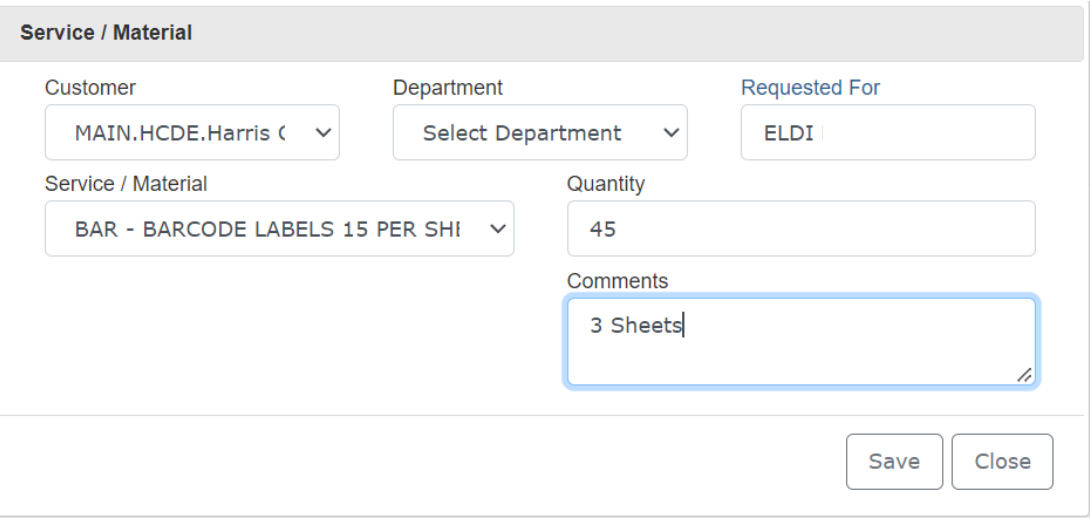

7. Click on the **Save** button and then and the **Close** button.

If you need to make any changes, simply click on the pencil. If you need to remove anything, click on the Remove link.

8. When your order is complete, click on the **Send Order** button.

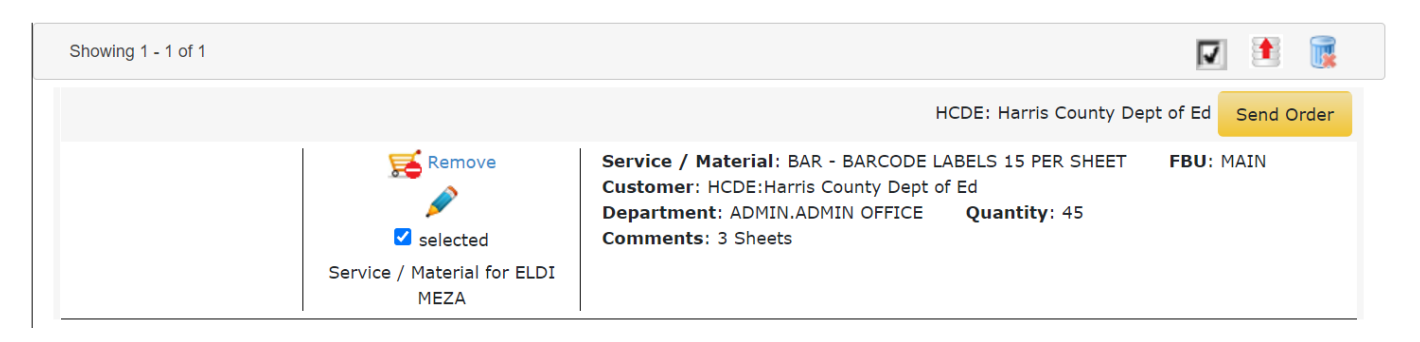

9. Select the **Delivery Address** from the drop down menu.

10. Change the Delivery Priority to Standard Delivery.

11. If you have any comments regarding the pickup (Use freight elevator, loading dock closed between noon and 1pm, etc.) enter into the Comments field.

12. Click on the Send button.

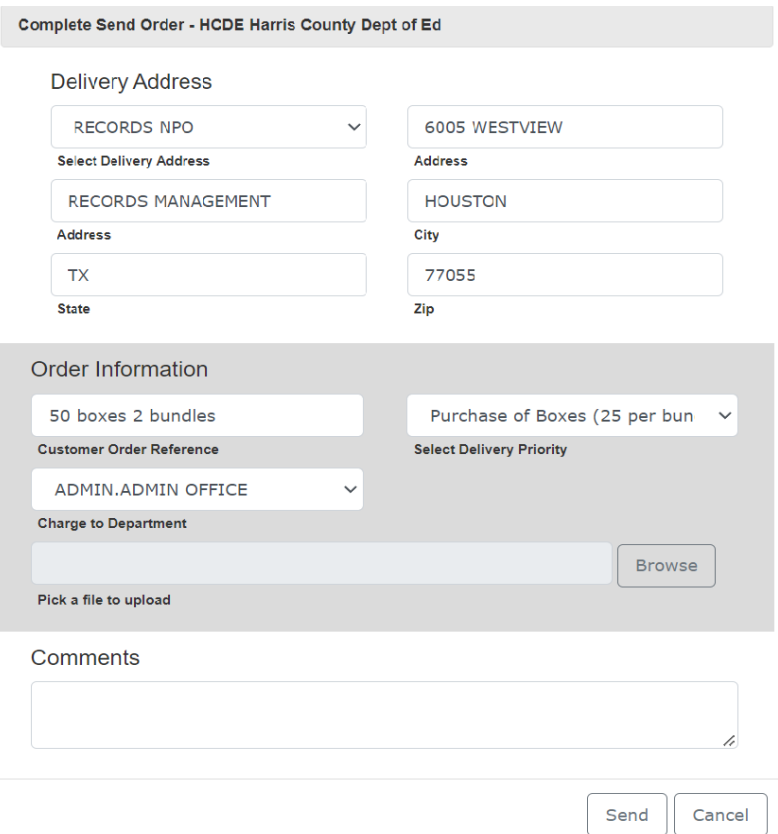